# **Teams**

The Teams publisher allows Continua CI to send notifications to a Microsoft Teams channel which has an Incoming Webhook connector configured.

## Teams

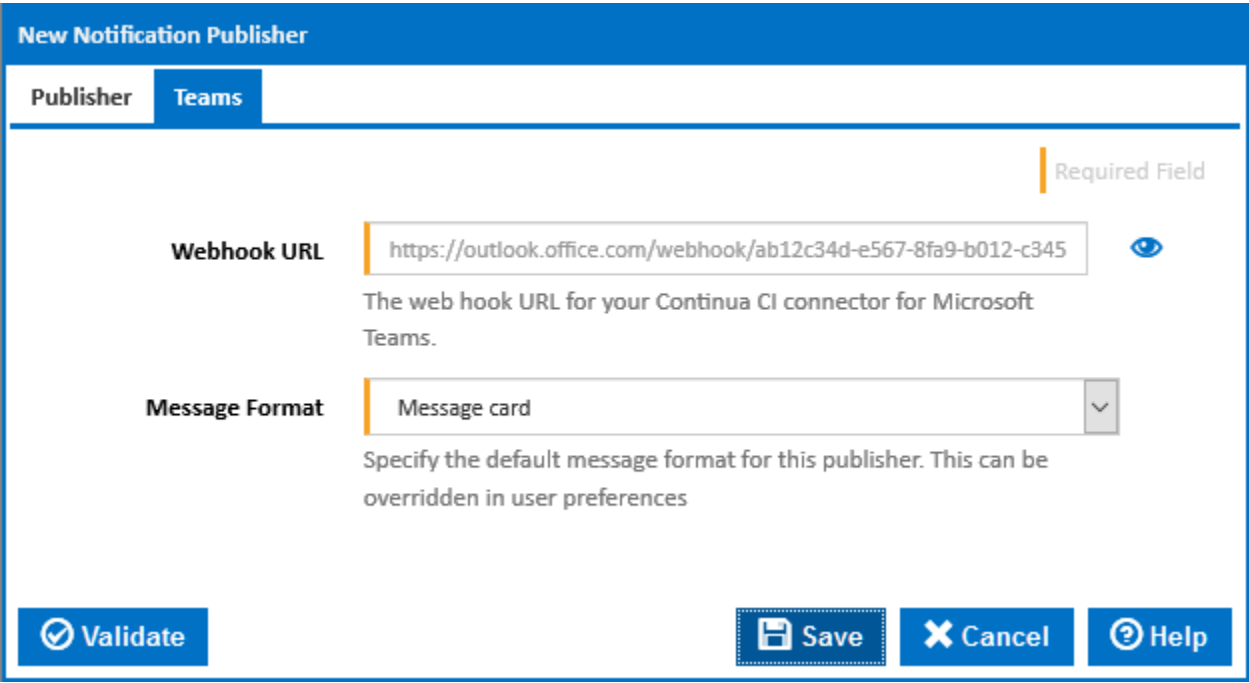

### **Webhook URL**

The URL for a connector to a Teams channel. See below.

#### **Message Format**

The template format to use when sending the message. This can be used to select either Text or Message Card format. See [Template Formats](https://wiki.finalbuilder.com/display/continua/Template+Formats) for further details.

## Configuring a Incoming Webhook Connector

You can configure an Incoming Webhook from the channel menu in the Teams client application.

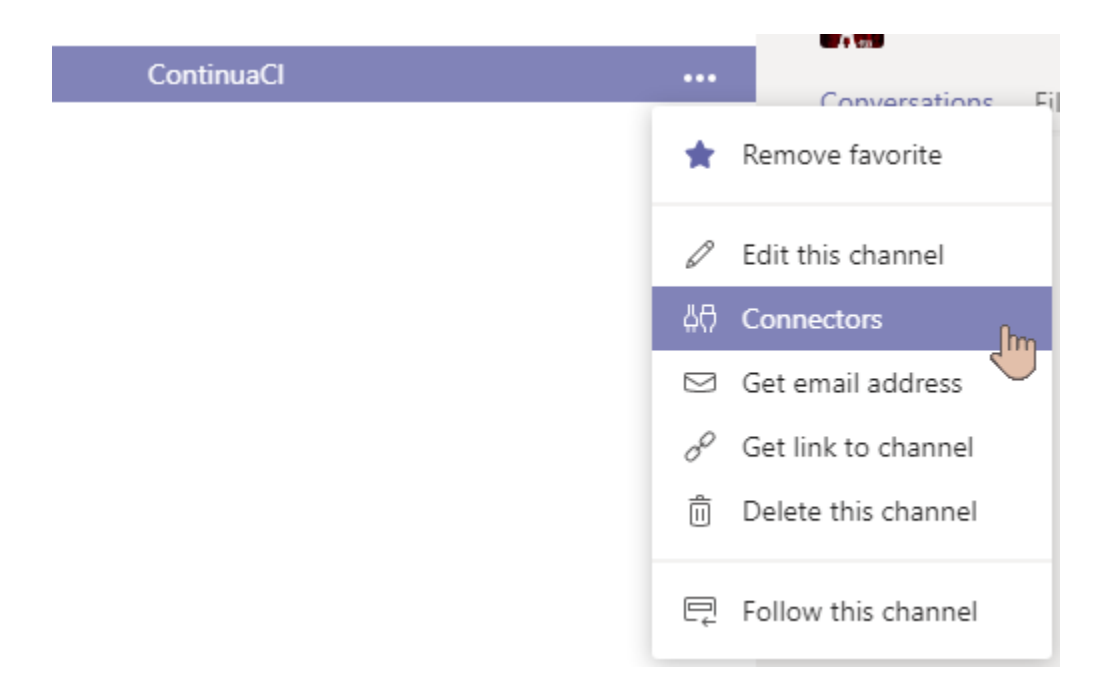

Find the Incoming Webhook connector and click the Configure button. Choose a name. and optionally an image, for your connector and click Create.

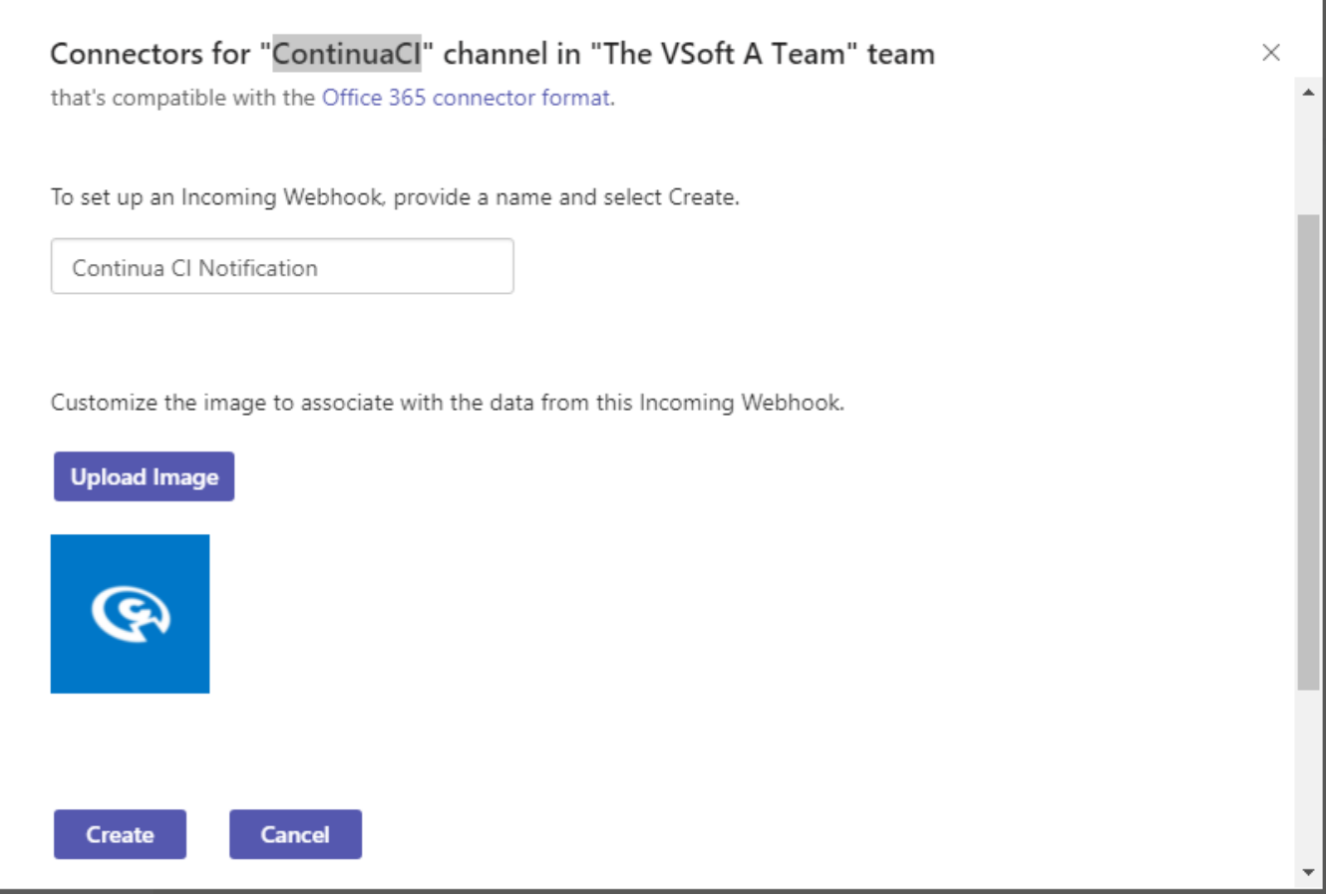

Copy the Webhook URL and enter it into your publisher settings.

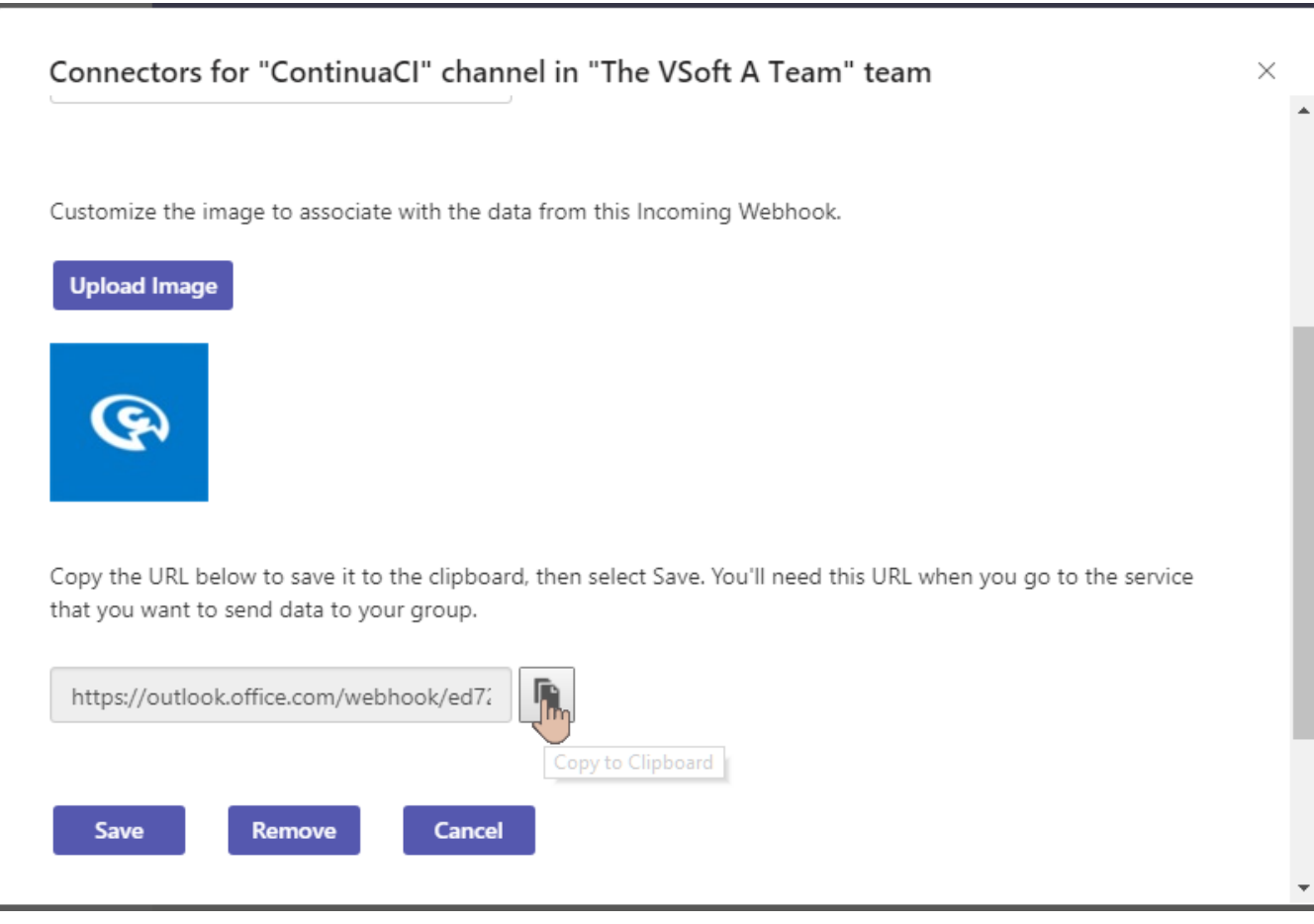